# Getting started with Mediasite Capture

You will use Mediasite Capture to record videos using your web browser and upload them to My Mediasite.

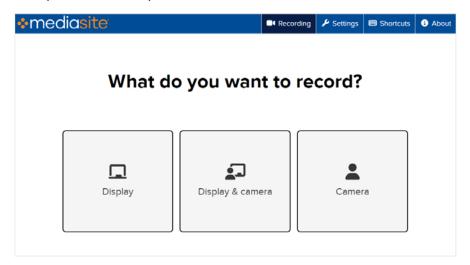

The following operating systems and web browsers are supported:

| Operating systems | Web browsers                                            |  |
|-------------------|---------------------------------------------------------|--|
| Windows 10        | <ul> <li>Mozilla Firefox version 68 or later</li> </ul> |  |
| Windows 11        | <ul> <li>Google Chrome version 77 or later</li> </ul>   |  |
| macOS             | Microsoft Edge 79 or later                              |  |
|                   |                                                         |  |

## Before you get started

Before you get started with Mediasite Capture, do the following to ensure everything goes as smoothly as possible:

- Verify you are using a system that meets the requirements listed above.
- Verify your microphone and camera are working as expected.
- Do a test run before your first presentation to get familiar with Mediasite Capture.
- If you are new to recording for an online audience, check out docs.mediasite.com for best practices and accessibility considerations.

#### Add presentation using My Mediasite

- 1. In My Mediasite, click Add Presentation.
- 2. On the Add Presentation page, click Capture Video In-Browser.

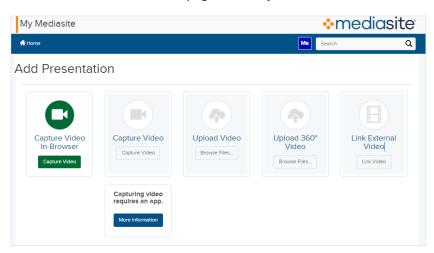

#### Choose recording option and settings

1. When Mediasite Capture launches in adjacent browser tab, choose the recording option you want:

| Options             | Action                                                                                                    |
|---------------------|----------------------------------------------------------------------------------------------------|
| Display             | Select this option to record a screencast. A screencast is a video recording of content displayed on your desktop and typically includes audio. |
| Display &<br>Camera | Select this option to record a dual video that includes a screencast (display input) and input from a video camera connected to your computer.  |
| Camera              | Select this option to record input from a camera connected to your computer. The final output will be a video-only recording.                   |

- 2. Follow the prompts (**Next** and **Back**) to navigate through the Wizard and choose the settings for your recording.:
  - a. If you chose **Display & Camera** or **Camera**, click **Allow** when prompted to let web capture use your camera. You will see the

- video preview in the right frame. Click **Settings** to update the camera input as needed.
- b. If you chose **Display** or **Display & Camera**, use the tabs to navigate to and select the content you want to share with your audience. Once you have selected the content click **Share**:

| Options       | Action                                                                                                    |
|---------------|----------------------------------------------------------------------------------------------------|
| Browser tab   | In this panel, select the tab with the content you want to record from the list. You will see a preview of the content as it will appear to your audience. The browser will open to the selected tab and you will see its content framed in red. Click the Mediasite Capture tab to see the preview. You will see a notification indicating Mediasite Capture is sharing the tab with the option to stop sharing or view the tab. |
|               | <b>Note:</b> Recording a browser tab on macOS is not supported when using Firefox.                                                                                                    |
| Window        | In this panel, select the window you want to share with your audience. When you click <b>Next</b> the selected window will appear in the display preview window. You will also see a notification indicating that Mediasite Capture is sharing the window with the option to stop sharing.                                                                                                    |
| Entire screen | In this panel, select the desktop screen you want to share with your audience. When you click <b>Next</b> the selected window will appear in the display preview window. You will also see a notification indicating that Mediasite Capture is sharing the screen with the option to stop sharing.                                                                                                    |

- c. Click **Microphone** to include audio in the recording. When the system notification appears, click **Allow**.
- d. On the **Audio Settings** page, update the audio device as needed.
- e. Verify inputs appear as expected. If you are sharing a window or screen, hide the notification to ensure it does not appear in the final recording.

**Note:** When recording audio, Media Capture uses the input from the microphone. the input the desktop's audio is not supported. If you stop sharing, you will receive an error message and must re-select your sources.

#### Record presentation

To start recording, click the **Record** button • at the bottom of the page. You can pause the recording as needed. Click the **Stop** button • to end the recording.

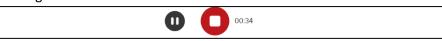

### Upload presentation to My Mediasite

Once you have finished recording, click **Upload to Mediasite**. While the recording is uploading, Once the presentation is uploaded to My Mediasite, you can manage, update, enhance and share it the same you would any recording.

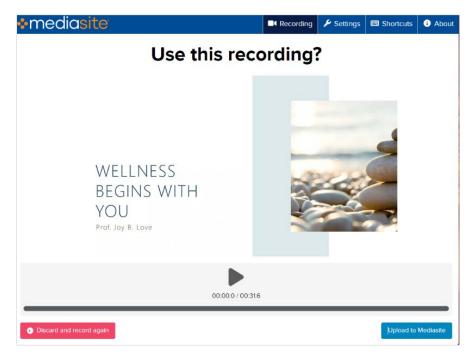

©2023 Sonic Foundry, Inc. All rights reserved. Sonic Foundry and the Sonic Foundry logo are registered trademarks of Sonic Foundry, Inc. Mediasite and the Mediasite logo are registered trademarks of Sonic Foundry, Inc. All other trademarks are the property of their respective owners. 04/2023